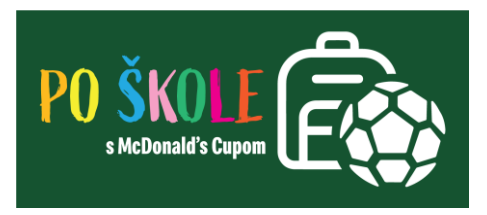

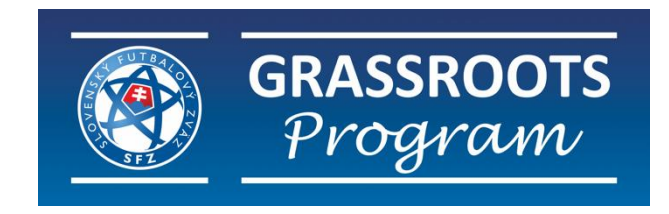

## **Manuál na vytvorenie aktivity**

## **Po škole s McDonald's Cupom**

Slovenský futbalový zväz v spolupráci so /ZŠ s MŠ/ alebo základnými školami realizuje projekt **Po škole s McDonald's Cupom**, ktorý **je zameraný na popularizáciu futbalu u detí prvého stupňa vo veku od 8 do 11 rokov na ZŠ.** Pre žiakov a žiačky z 3. a 4. ročníka čaká zábavný športový krúžok, tréning, ktorý hravou formou motivuje k pohybu, posilňuje tímového ducha, koncentráciu, samostatnosť i sebadisciplínu.

## **MANUÁL NA VYTVORENIE FUTBALOVEJ AKTIVITY na / ZŠ s MŠ / ZŠ k projektu Po škole s McDonald's Cupom**

1. Pre vytvorenie aktivity je potrebné, aby sa tréner prihlásil na stránke [www.kruzkymcd.sk](http://www.kruzkymcd.sk/) a klikol vpravo hore na "**SPRÁVA ŠKOLY"**. Po kliknutí budete presmerovaný na prihlasovaciu obrazovku, kde zadáte prihlasovacie údaje.

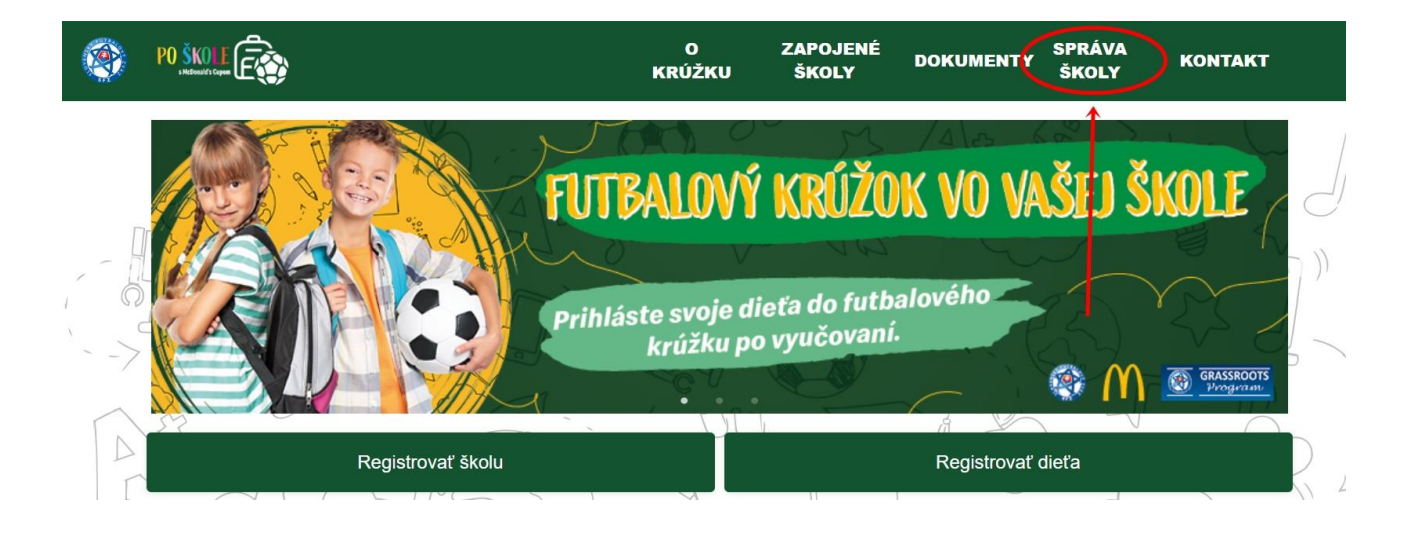

2. Tréneri sa prihlasujú len pomocou ISSF (viď. obrázok nižšie). Po úspešnom overení Vašich prihlasovacích údajov Vás pustí ďalej do systému.

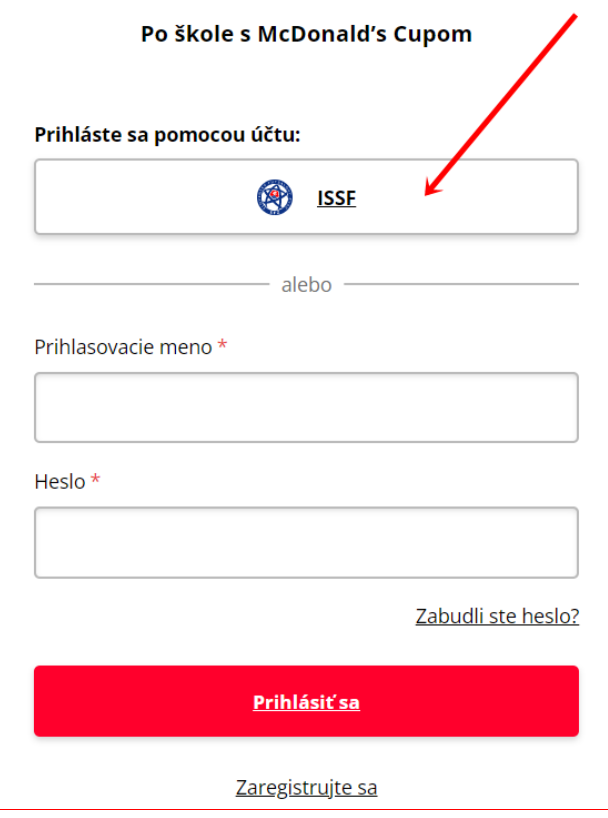

3. Hneď na úvodnej obrazovke máte možnosť vybrať organizáciu ZŠ (alebo ZŠ s MŠ) zo zoznamu, ktoré máte ako tréner priradené.

4. Vytvorenie novej aktivity

- Ako prvý krok je nevyhnuté vytvoriť "**Miesto konania"** pre nový školský rok a druhý krok je **"Trieda"**.
- Tieto dva kroky je potrebné urobiť LEN pred vytvorením prvej aktivity v novom školskom roku.

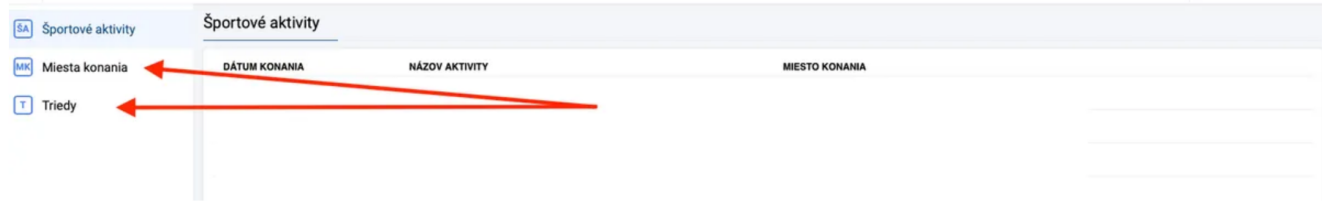

- · Miesto konania vytvoríte nasledovne:
- · vpravo dole políčko "Vytvoriť nové miesto konania"
- · vypíšte adresu, vyberiete z možností a kliknete na políčko vpravo dole "Uložit"

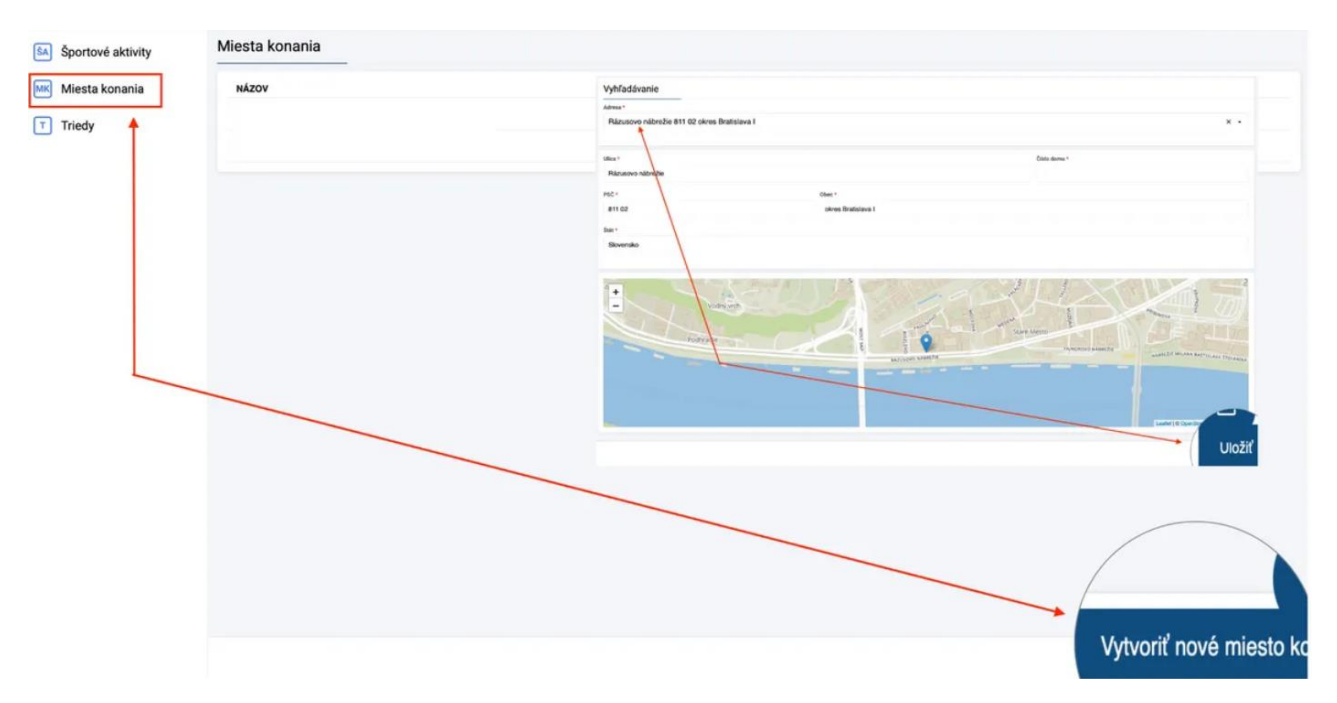

- Triedy vytvoríte nasledovne:
	- vpravo dole políčko "**Vytvoriť novú triedu"**
	- vypĺňate názov triedy (napr.: 1.A ...) a kliknete vpravo dole "**Uložiť"**
	- následne si viete pridať žiakov do triedy, ak rodič zaregistroval žiaka v novom šk. roku.

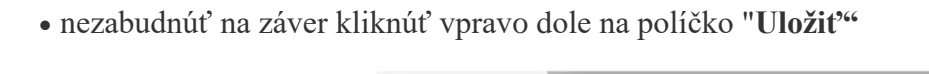

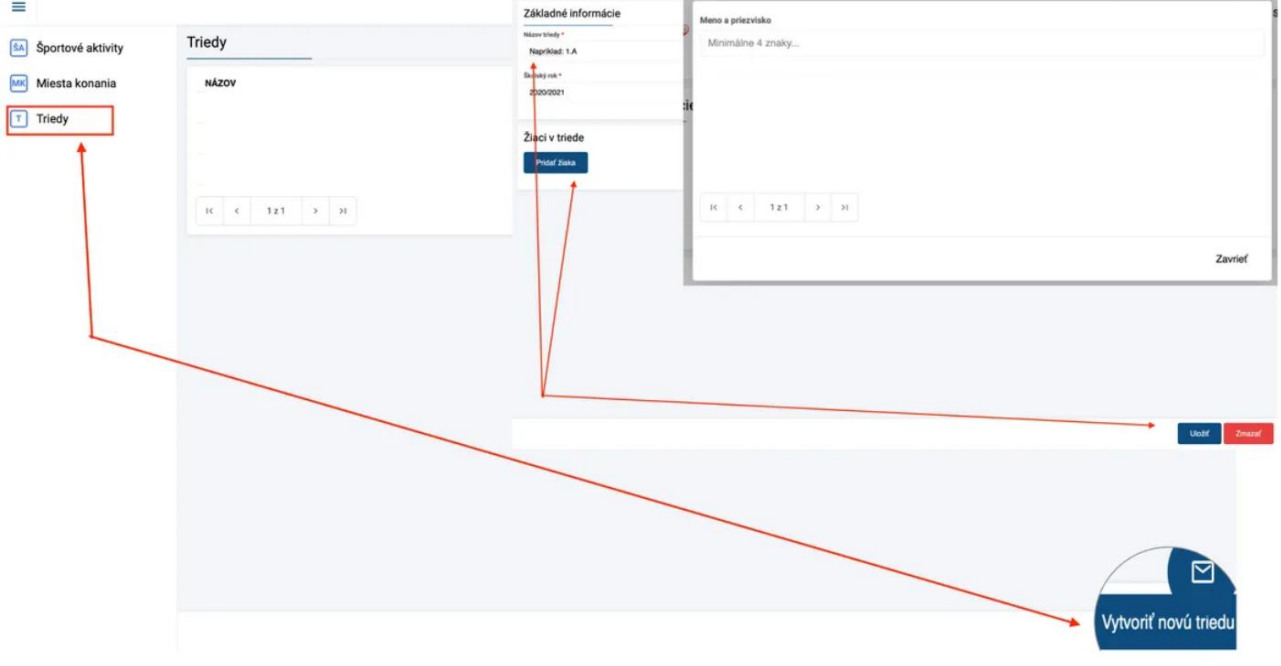

5. Keď už máte vytvorené "MIESTO KONANIA" a "TRIEDU", kliknete na políčko **"Športové aktivity"** a následne vpravo dole "**Vytvoriť novú aktivitu"**.

Pre vytvorenie novej aktivity je nevyhnutné zadať niekoľko povinných údajov:

1. Názov aktivity

- 2. Vybrať školský rok
- 3. Dátum konania
- 4. Začiatok aktivity
- 5. Koniec aktivity
- 6. Miesto konania si vyberiete z možnosti (ak nemáte možnosť výberu, je potrebné vytvoriť miesto konania - viď. obrázok nižšie)
- 7. Triedu si vyberiete z možnosti (ak nemáte možnosť výberu, je potrebné vytvoriť triedu viď. obrázok nižšie)
- 8. Zaškrtnúť kliknúť na políčko "**Publikované"**
- 9. Popis: krátky popis futbalovej aktivity vrátane počtu detí (chlapcov a dievčat) na aktivite
- 10. pridať 3 4 fotky z aktivity, pripadne krátke video
- 11. Posledný krok potvrdiť vytvorenie aktivity kliknutím na tlačidlo "**Uložiť"** vpravo dole

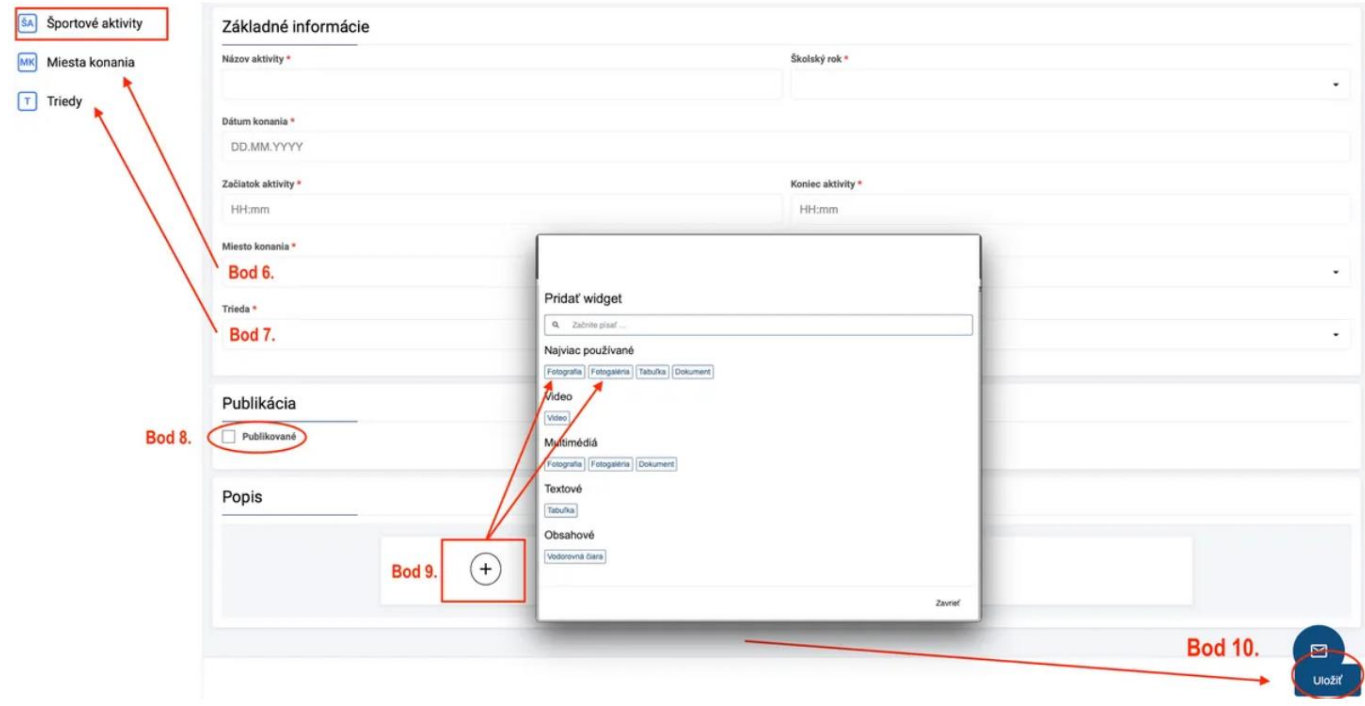